Framework Promax.Industry40 2.0.0.18

Edited by Promax

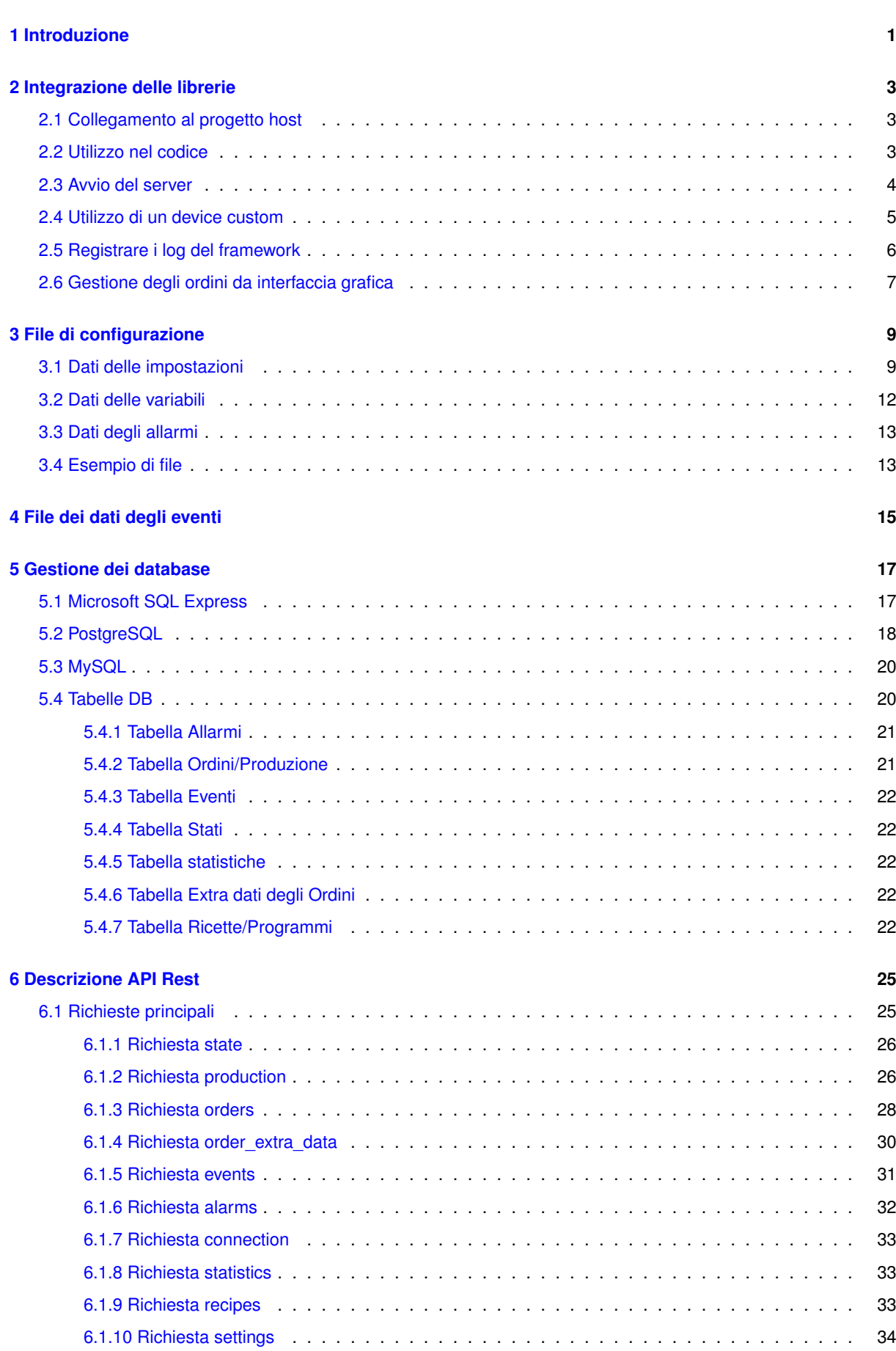

**i**

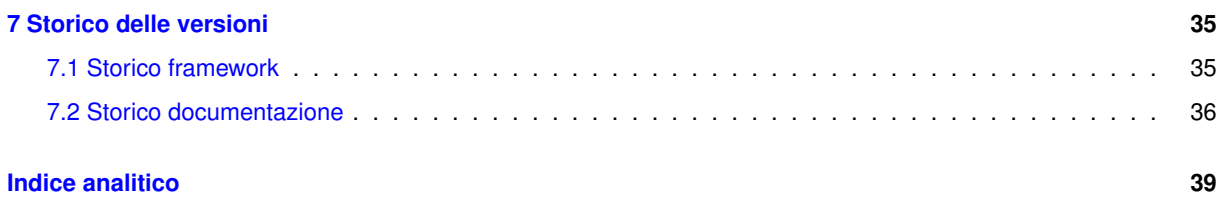

# <span id="page-4-1"></span><span id="page-4-0"></span>**Introduzione**

Il framework Promax.Industry40 è composto da un insieme di componenti che permette la connessione dei pannelli HMI su base PC ai sistemi gestionali o di supervisione dei macchinari per l'interconnessione richiesta per Industria 4.0. In questo documento verranno descritte le operazioni da effettuare per l'installazione del software, la configurazione del sistema ed il protocollo di comunicazione remota. Le caratteristiche salienti del software sono:

- Struttura modulare per facilitare future estensioni
- Utilizzo dei Database più comuni
- Semplicità d'uso e configurazione

Per il funzionamento del sistema le caratteristiche minime per l'inserimento in software esistenti sono:

• .NET Framework 4.7.2

# <span id="page-6-3"></span><span id="page-6-0"></span>**Integrazione delle librerie**

Il framework può essere integrato nel software host utilizzando le sole librerie senza avere il bisogno di altro. Questo permette di non avere bisogno di librerie di terze parti. Di seguito vengono descritti i passi per l'integrazione

## <span id="page-6-1"></span>**2.1 Collegamento al progetto host**

Per collegare le librerie al progetto host:

- Copiare la cartella delle librerie Promax.Industry40 nella cartella del progetto del programma. Tutti i files sono nella cartella *..Salvataggi/Promax/LastVersions/PxIndustry40/Librerie* all'interno di questa cartella si trovano le cartelle delle due versioni:
	- **–** *Light* Versione senza la gestione dei database MySQL e PostgreSQL
	- **–** *Full* Versione Completa
- Collegare il riferimento alla libreria 'Promax.Industry40.dll' al progetto di avvio dell'applicazione. ATTENZIO-NE!! Il progetto dovrà avere le seguenti impostazioni delle proprietà:
	- **–** Target del framework minimo alla versione 4.7.2

## <span id="page-6-2"></span>**2.2 Utilizzo nel codice**

- Creare l'istanza di una classe di tipo *Promax.Industry40.Industry40Manager* o sua derivata comune a tutto il progetto e chiamare il metodo *Initialize()* dell'oggetto con i seguenti parametri:
	- **–** Percorso assoluto dell'applicazione
	- **–** Nome del file di configurazione per Industria 4.0
	- **–** Flag per l'attivazione del log del server http
- Al termine dell'utilizzo dell'oggetto rilasciare le risorse con il metodo *Uninitialize()*

```
...
using Promax.Industry40;
namespace Test
{
     // Classe per l'uso del gestore
public class I40Test
     {
          Industry40Manager mng = null;
string appPath = "";
         public I40Test(string pth)
          {
              appPath = pth;
          }
          // Inizializzazione
public void Initialize()
          {
               // Inizializza il gestore
              mng = new Industry40Manager();
              mng.Initialize(appPath, "test.cfg", false);
          }
          // Rilascio risorse
         public void Uninitialize()
          {
              mng.Uninitialize();
          }
     }
}
...
```
## <span id="page-7-0"></span>**2.3 Avvio del server**

using Promax.Industry40;

Eseguite le operazioni di inizializzazione, è possibile avviare o arrestare il server di comunicazione remota utilizzando i metodi Promax.Industry40.Industry40Manager.Start() e Promax.Industry40.Industry40Manager.Stop() ...

```
namespace Test
{
      // Classe per l'uso del gestore
public class I40Test
      {
           Industry40Manager mng = null;
           string appPath = ";
           // Costruttore
           public I40Test(string pth)
            {
                appPath = pth;
           }
           // Inizializzazione
           public void Initialize()
            {
                 // Inizializza il gestore
                 \mu, \mu = \mu = \mu = \mu = \mu = \mu = \mu = \mu = \mu = \mu = \mu = \mu = \mu = \mu = \mu = \mu = \mu = \mu = \mu = \mu = \mu = \mu = \mu = \mu = \mu = \mu = \mu = \mu = \mu = \mu = \mu 
                mng.Initialize(appPath, "test.cfg", false);
           }
           // Rilascio risorse
           public void Uninitialize()
            {
                mng.Uninitialize();
           }
           // Avvio del server
           public void Start()
           {
                mng.Start();
           \lambda// Arresto del server
           public void Stop()
            {
                mng.Stop();
```

```
}
    }
}
...
```
In questo modo dai software remoti sarà possibile accedere ai dati messi a disposizione del sistema. I dati andranno inseriti utilizzando i metodi messi a disposizione della classe Promax.Industry40.Industry40Manager

### <span id="page-8-0"></span>**2.4 Utilizzo di un device custom**

Nel caso si volesse impostare un gestore per la comunicazione diverso da quello definito nel file di configurazione, si potrà utilizzare il metodo *SetDevice* passando un oggetto derivato dall'interfaccia *IDevice*, il quale verrà richiamato al posto di quello impostato di default ...

```
using Promax.Industry40;
namespace Test
{
    // Classe per la comunicazione con un device
    public class TestDev : IDevice
    {
        ...
    }
    // Classe per l'uso del gestore
    public class I40Test
    {
         Industry40Manager mng = null;
string appPath = "";
        // Costruttore
        public I40Test(string pth)
        {
            appPath = pth;
        }
        // Inizializzazione
        public void Initialize()
        {
             // Inizializza il gestore
            m \leq m = new Industry40Manager();
            mng.Initialize(appPath, "test.cfg", false);
            // Assegna il device al gestore
            TestDev dev = new TestDev();
            mng.SetDevice(dev);
        }
        // Rilascio risorse
         public void Uninitialize()
{
            mng.Uninitialize();
        }
        // Avvio del server
        public void Start()
         {
            mng.Start();
        }
        // Arresto del server
        public void Stop()
        {
            mng.Stop();
        }
        // Metodo da richiamare ciclicamente
        // per la lettura dei dati dal device
        public void ReadDataFromDevice()
         {
            mng.ReadData();
        }
    }
}
...
```
A questo punto il gestore è pronto per essere utilizzato. Per impostare i dati degli eventi o degli stati, sono a disposizione questi due tipi di gestione:

- Chiamare ciclicamente il metodo 'ReadData' dell'oggetto (Vedi codice precedente). In questo modo il gestore richiederà al device impostato dal file di configurazione o manualmente, i valori delle variabili presenti nel file di configurazione
- Aggiungere manualmente i dati degli stati, degli eventi e delle impostazioni degli ordini e produzioni tramite i metodi dell'oggetto

### <span id="page-9-0"></span>**2.5 Registrare i log del framework**

Per registrare i log del framework, assegnare alla classe statica **Px40LoggerService** un oggetto derivato dall'interfaccia *IPx40Logger*, in modo da poter registrare tutti gli eventi e tenerne traccia per il debug del sistema ...

```
using Promax.Industry40;
namespace Test
     // Classe per la comunicazione con un device
public class TestDev : IDevice
     {
         ...
     }
     // Classe per il log della libreria
public class TestLogger : IPx40Logger
     {
         ...
     }
     // Classe per l'uso del gestore
     public class I40Test
     {
         Industry40Manager mng = null;
         string apppPath = "";
         // Costruttore
         public I40Test(string pth)
          {
              appPath = pth;}
         // Inizializzazione
         public void Initialize()
          {
              // Inizializza il gestore<br>mng = new Industry40Manager();
              mng.Initialize(appPath, "test.cfg", false);
              // Assegna il device al gestore
              TestDev dev = new TestDev();
              mng.SetDevice(dev);
              // Assegna il logger al gestore
              TestLogger log = new TestLogger();
              Px40LoggerService.Logger = log;
         }
         // Rilascio risorse
         public void Uninitialize()
          {
              mng.Uninitialize();
         }
         // Avvio del server
         public void Start()
         {
              mng.Start();
         \lambda// Arresto del server
         public void Stop()
          {
              mng.Stop();
```
{

```
}
           // Metodo da richiamare ciclicamente
           // per la lettura dei dati dal device
public void ReadDataFromDevice()
           {
                mng.ReadData();
           }
     }
}
...
```
**IMPORTANTE:** Il salvataggio dei tipi di log può essere filtrato con un'impostazione nel file di configurazione

### <span id="page-10-0"></span>**2.6 Gestione degli ordini da interfaccia grafica**

Per la gestione dei dati di produzione sono presenti dei controlli i tipi di interfaccia Forms e WPF. Questi controlli sono implementati rispettivamente nei namespaces *Promax.Industry40.UI.Forms* e *Promax.Industry40.WPF*. Per poter utilizzare questi controlli all'interno delle finestra del programma dovranno:

- Aver impostata la proprietà *I40Manager* con l'oggetto *Industry40Manager* o derivato creato in precedenza
- Aver collegato l'evento *NotifyManageData* per la comunicazione delle operazioni. Questo evento viene inviato con un oggetto di tipo *PxIndustry40EventArgs* che ha le seguenti proprietà:
	- **–** Cancel Valore booleano che viene controllato al rientro per abortire l'operazione
	- **–** Action Identificativo dell'operazione da eseguire. È di tipo *OrderAction* e può assumere i seguenti valori:

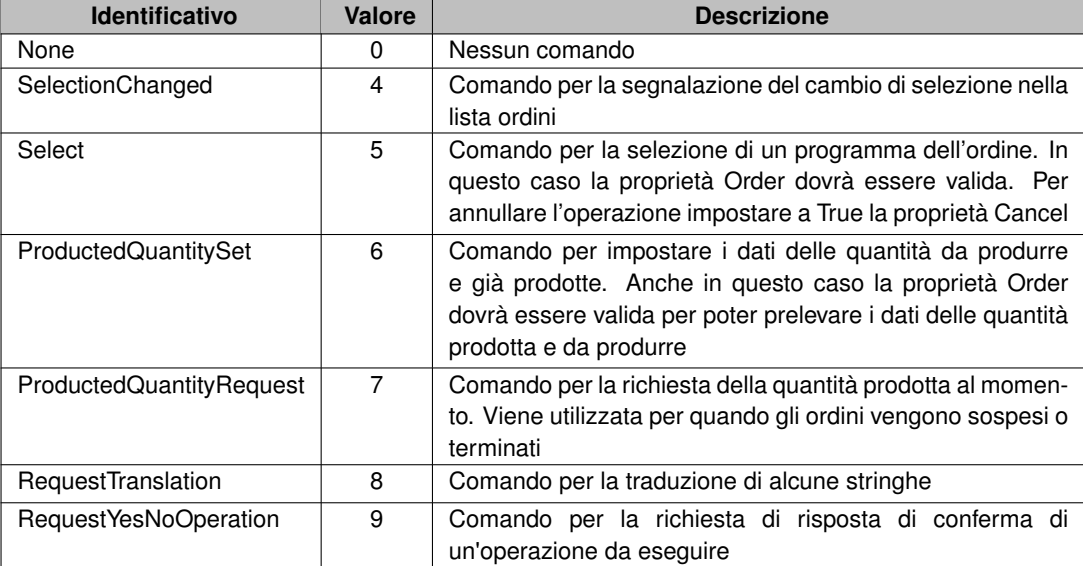

**–** ExcangeData – Oggetto per lo scambio dei dati. Deve essere reimpostato per alcune operazioni

**–** Order – Dati dell'ordine se da impostare

# <span id="page-12-2"></span><span id="page-12-0"></span>**File di configurazione**

Il files di configurazione viene utilizzato dal framework per il funzionamento del sistema con le impostazioni definite dall'utente. E' in formato XML, e può essere generato in due modi:

- Tramite un editor di testo
- Utilizzando il software PxIndustry40Configurator.

Il file deve avere la seguente struttura:

- **Data** Nodo principale
	- **– Settings** Nodo principale per i dati delle impostazioni
		- \* **Setting** Nodo per il singolo dato delle impostazioni. Questo nodo deve avere i seguenti attributi:
			- · **Name** Nome dell'impostazione. (Per i nomi disponibili vedere il paragrafo 'Dati delle impostazioni')
			- · **Value** Valore dell'impostazione. (Per i valori vedere il paragrafo 'Dati delle impostazioni')
	- **– Variables** Nodo principale per i dati delle variabili
		- \* **Variable** Nodo per il singolo dato di una variabile. Questo nodo deve avere gli attributi descritti al 'Dati delle variabili'
	- **– Alarms** Nodo principale per i dati degli allarmi
		- \* **Alarm** Nodo per il singolo dato di un allarme. Questo nodo deve avere gli attributi descritti al 'Dati degli allarmi'

### <span id="page-12-1"></span>**3.1 Dati delle impostazioni**

In questo paragrafo vengono descritti i dati delle impostazioni disponibili al momento. La tabella dei dati è la seguente:

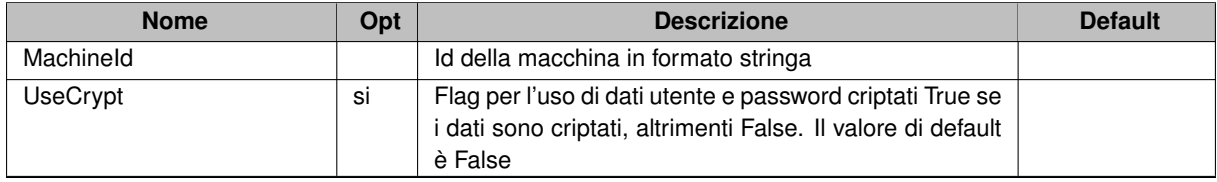

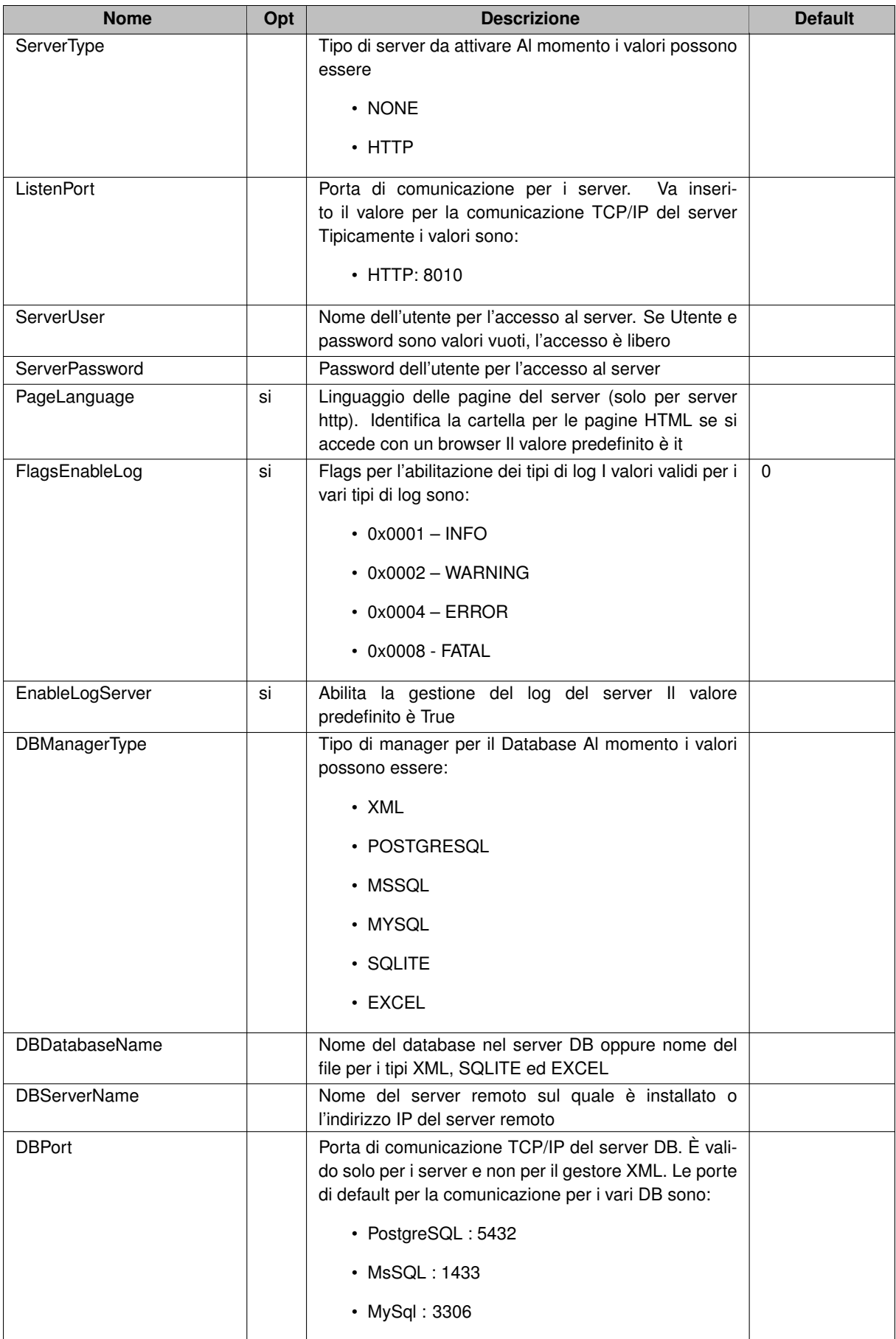

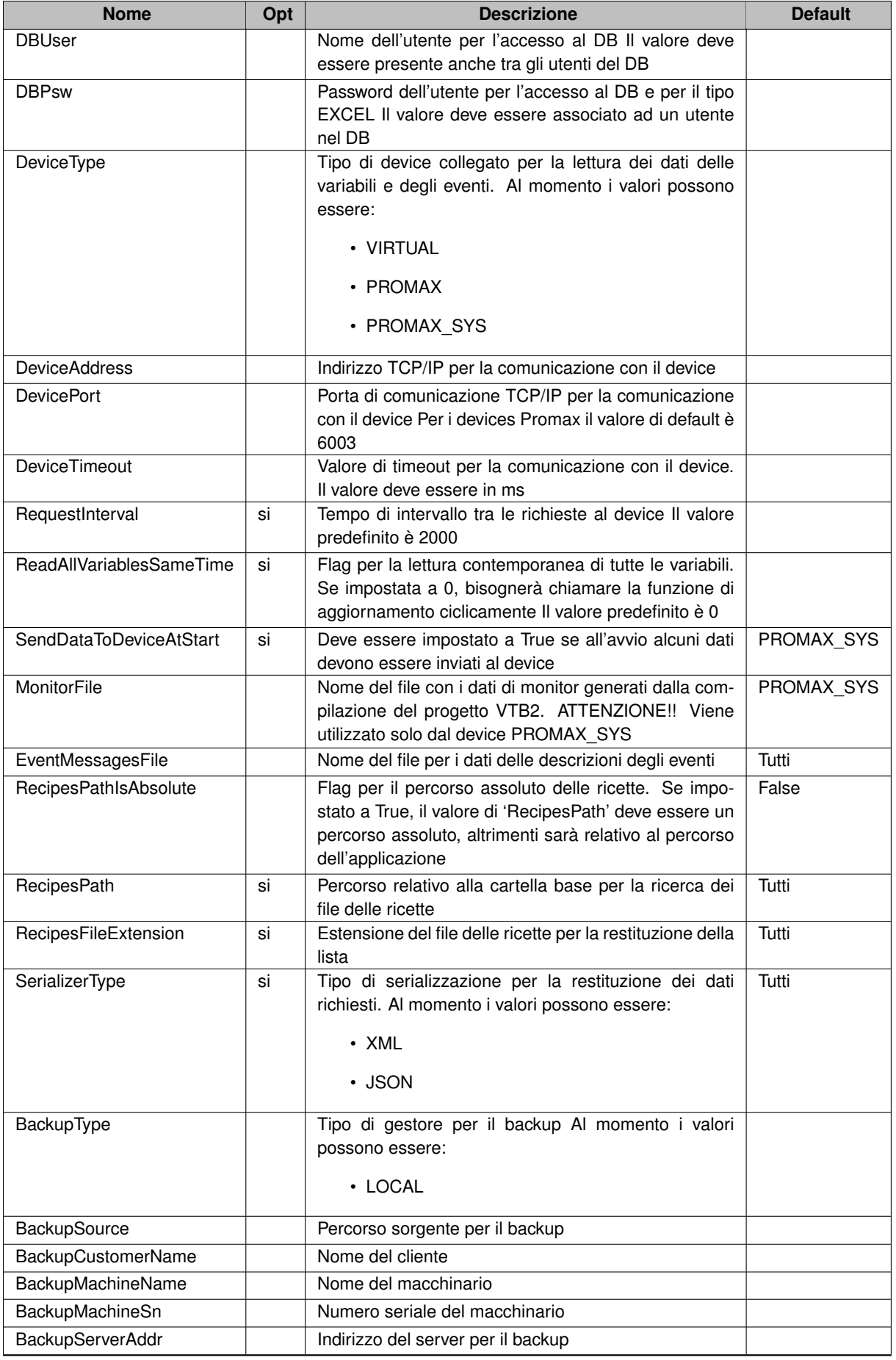

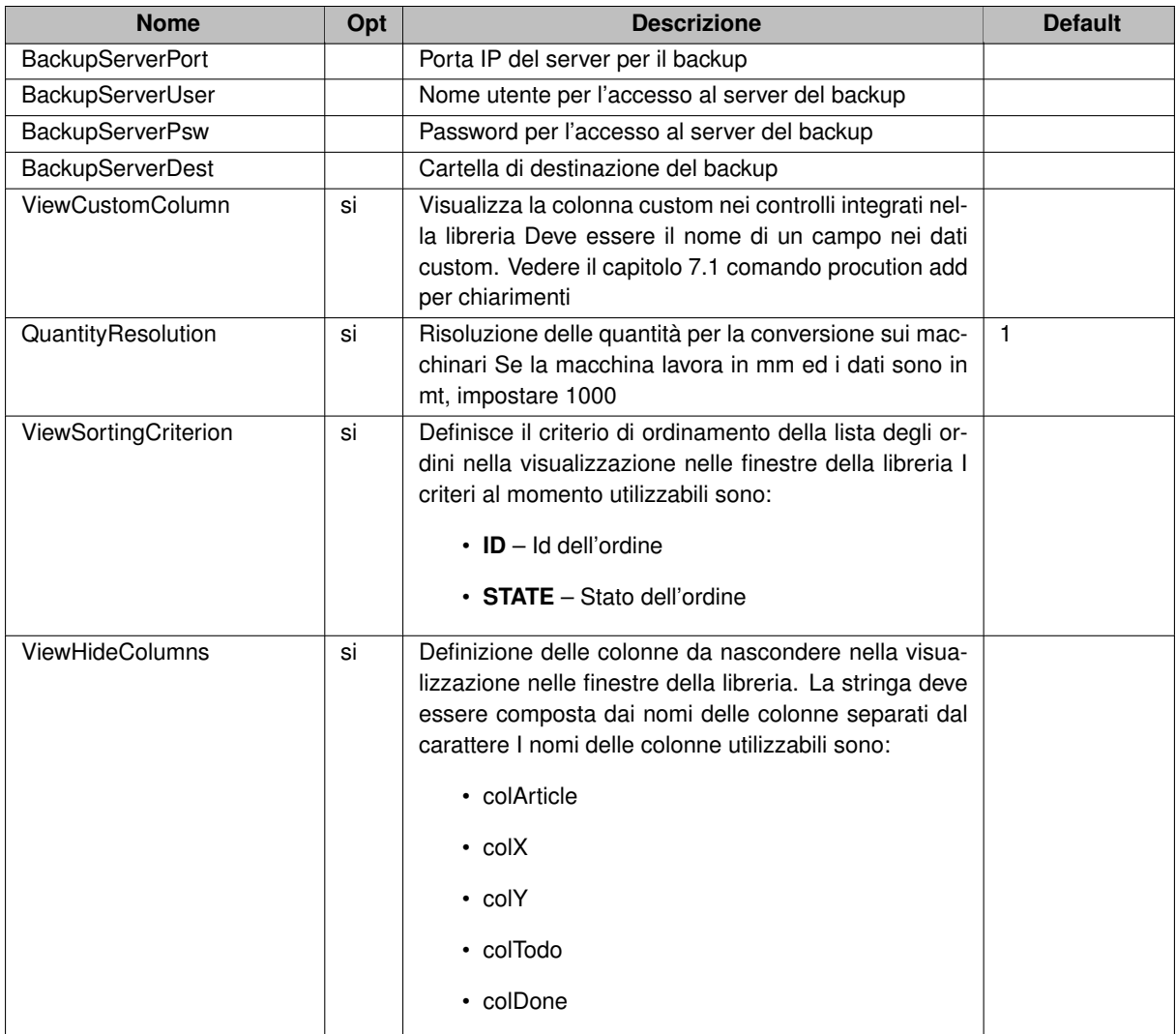

## <span id="page-15-0"></span>**3.2 Dati delle variabili**

Gli attributi disponibili per le variabili sono:

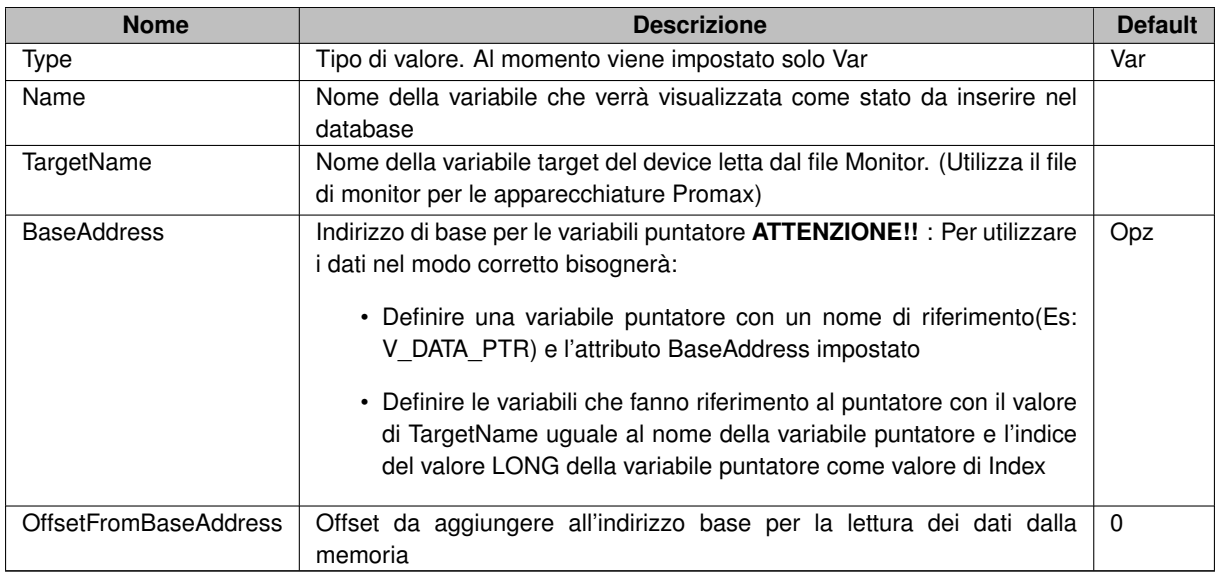

**Edited by Promax**

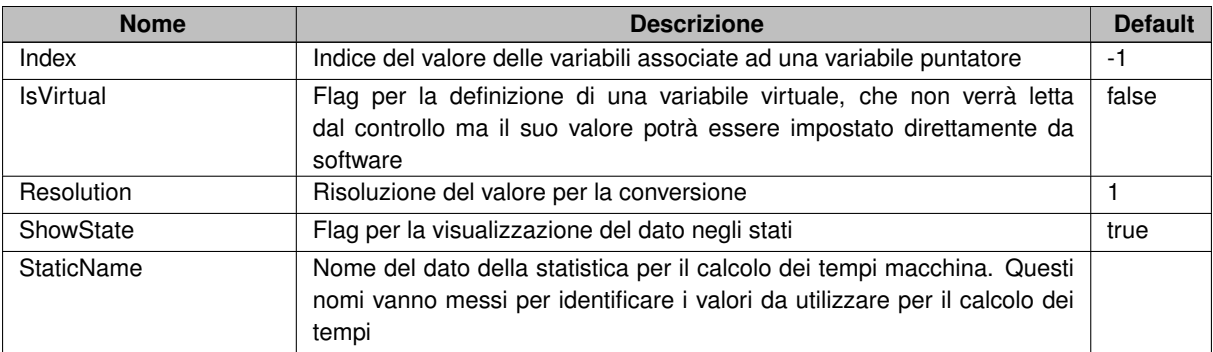

Nella tabella seguente vengono descritti i nomi predefiniti delle variabili. I valori sono:

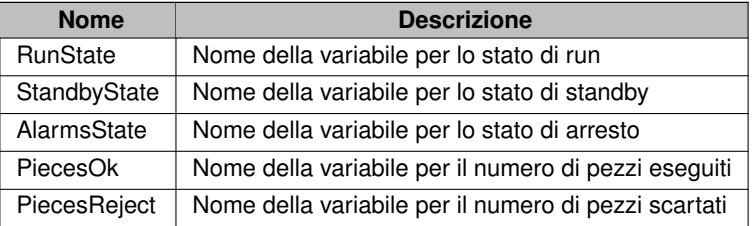

Per le variabili utilizzate per le statistiche (attributo *StatisticName*), i valori predefiniti sono:

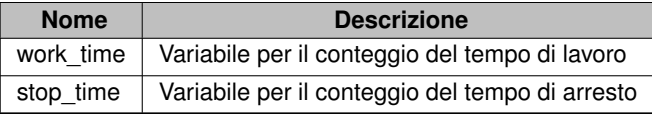

## <span id="page-16-0"></span>**3.3 Dati degli allarmi**

Gli attributi disponibili per i dati degli allarmi sono:

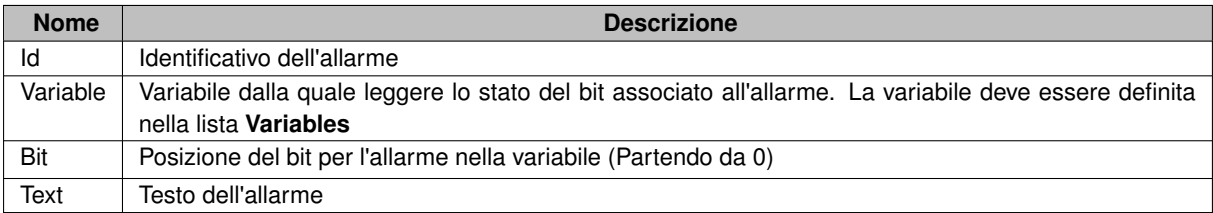

## <span id="page-16-1"></span>**3.4 Esempio di file**

```
Di seguito un esempio di file di configurazione:
<?xml version="1.0" encoding="utf-8"?>
<Data>
   <Settings>
      <Setting Name="ServerType" Value="HTTP"/>
       <Setting Name="ListenPort" Value="8010"/>
<Setting Name="PageLanguage" Value="it"/>
<Setting Name="ServerUser" Value="test"/>
<Setting Name="ServerPsw" Value="test"/>
<Setting Name="DBManagerType" Value="POSTGRESQL"/>
      <Setting Name="DBDatabaseName" Value="system"/>
```

```
<Setting Name="DBServerName" Value="127.0.0.1"/>
      <Setting Name="DBPort" Value="5432"/>
<Setting Name="DBUser" Value="test"/>
     <Setting Name="DBPsw" Value="test"/>
     <Setting Name="DeviceType" Value="PROMAX"/>
     <Setting Name="DeviceAddress" Value="10.0.0.80"/>
     <Setting Name="DevicePort" Value="6003"/>
     <Setting Name="DeviceTimeout" Value="1000"/>
     <Setting Name="ViewSortingCriterion" Value="state"/>
     <Setting Name="ViewHideColumns" Value="colX|colY"/>
   </Settings>
   <Variables>
      <Variable Type="Var" Name="V_VERSION" Index="0" TargetName="SYS_VER" ShowState="false"/>
     <Variable Type="Var" Name="V_RUN" Index="0"/>
      <Variable Type="Var" Name="V_TOTAL_TIME" Index="0"/><br><Variable Type="Var" Name="V_TOTAL_METERS" Index="0" Resolution="1000"/><br><Variable Type="Var" Name="V_WORK_TIME" Index="0" StatisticName="CURRENT_WORKTIME"/>
      <Variable Type="Var" Name="V_STOP_TIME" Index="0" StatisticName="CURRENT_STOPTIME"/>
<Variable Type="Var" Name="V_DATA_PTR" BaseAddress="5467700" OffsetFromBaseAddress="4"/>
      <Variable Type="Var" Name="V_DATA_01" TargetName=V_DATA_PTR" Index="0"/>
<Variable Type="Var" Name="V_DATA_02" TargetName=V_DATA_PTR" Index="1"/>
     <Variable Type="Var" Name="V_DATA_03" TargetName=V_DATA_PTR" Index="2"/>
      <Variable Type="Var" Name="V_ALARMS" Index="0"/>
<Variable Type="Var" Name="V_ALARMS_2" IsVirtual="true" Index="0"/>
   </Variables>
   <Alarms>
      <Alarm Id="1" Variable="V_ALARMS" Bit="0" Text="AL_CFG_UPDOWN_DX"/>
<Alarm Id="2" Variable="V_ALARMS" Bit="1" Text="AL_CFG_UPDOWN_SX"/>
<Alarm Id="3" Variable="V_ALARMS" Bit="2" Text="AL_EMCY_UPDOWN_DX"/>
     <Alarm Id="4" Variable="V_ALARMS" Bit="3" Text="AL_EMCY_UPDOWN_SX"/>
     <Alarm Id="5" Variable="V_ALARMS" Bit="4" Text="AL_UPDOWN_DX_DISABLE"/>
     <Alarm Id="6" Variable="V_ALARMS" Bit="5" Text="AL_UPDOWN_SX_DISABLE"/>
      <Alarm Id="7" Variable="V_ALARMS_2" Bit="0" Text="AL_EMERGENCY"/>
<Alarm Id="8" Variable="V_ALARMS_2" Bit="1" Text="AL_SYS_ERROR"/>
   \ell/Alarmey
</Data>
```
## <span id="page-18-1"></span><span id="page-18-0"></span>**File dei dati degli eventi**

I files dei messaggi da associare ai codici degli eventi sono in formato XML, e possono essere generati tramite un editor di testo Il file deve avere la seguente struttura:

- EventsMessages Nodo principale
	- **–** EventMessage Nodo principale per i dati dei codici e messaggio. Questo nodo deve avere i seguenti attributi:
		- \* Id Id dell'evento
		- \* SubId Sottotipo di evento da associare all'Id come delle categorie
		- \* Message Messaggio associato all'evento

Le descrizioni degli eventi saranno associate automaticamente dal sistema quando gli eventi saranno inseriti nel database. Di seguito un esempio di file XML:

```
<?xml version="1.0" encoding="utf-8"?>
<EventsMessages>
       EventMessage Id="1" SubId="0" Message="Avvio programma da pulsante" /><br><EventMessage Id="2" SubId="0" Message="Arresto programma da pulsante" /><br><EventMessage Id="2" SubId="1" Message="Arresto per allarme motori" /><br><Even
</EventsMessages>
```
# <span id="page-20-2"></span><span id="page-20-0"></span>**Gestione dei database**

Per l'installazione dei gestori database da poter utilizzare con questo sistema, verranno descritte nel dettaglio le procedure di installazione per ognuno. I gestori che si possono utilizzare nella libreria light sono:

- XML (Predefinito)
- Excel
- SQLite
- Microsoft SQL Express

Nella libreria estesa e nel software PxINdustry40Manager sono inoltre compresi:

- PostgreSQL
- MySql

Per il gestore XML non è prevista installazione perché è un normale formato di file, mentre per SQLite, la gestione è affidata ad una DLL che normalmente è già integrata nel sistema operativo. Per il gestore Excel, non è necessario avere Office installato.

## <span id="page-20-1"></span>**5.1 Microsoft SQL Express**

Per l'installazione del server DB Microsoft SQL Express sulla macchina locale, bisogna seguire i seguenti passi:

- Installare il server dal file di setup
- Creare il database per il salvataggio dei dati ed inserire il nome nel file di configurazione del server

Per l'attivazione della connessione da remoto, bisogna abilitare il server ed il firewall per la comunicazione da remoto. Per fare questo, i passi da seguire sono:ù

• Avviare SQL Server configuration manager, normalmente installato nella cartella C:\Windows\SysWOW64. Il file si chiama SQLServerManager[XX].msc

- Selezionare ed espandere la voce Configurazione di rete SQLServer nella vista ad albero sulla sinistra della finestra
- Selezionare l'elemento Protocolli per SQLEXPRESS
- Abilitare il protocollo TCP/IP utilizzando il menu di contesto (Tasto destro del mouse)
- Aprire la finestra delle proprietà del Protocollo TCP/IP utilizzando il menu di contesto (Co-me fatto precedentemente)
- Selezionare il tab Indirizzi IP
- Scorrere la lista fino in fondo alla voce **IPALL**
- Impostare il valore Porta TCP/IP al valore desiderato (Normalmente 1433)
- Premere il pulsante Applica
- Chiudere SQL server configuration manager
- Aprire la porta TCP per le connessioni da remoto per MsSQLExpress tramite Windows De-fender Firewall aggiungendo una nuova regola alle connessioni in ingresso. Per fare questo, seguire i seguenti passi:
	- **–** Avviare il configuratore di Windows Defender Firewall da Pannello di controllo->Sistema e sicurezza- >Windows Defender Firewall
	- **–** Selezionare Impostazioni avanzate nella lista dei comandi sulla sinistra della finestra
	- **–** Selezionare il 'Regole connessioni in entrata' nella lista delle regole nella parte sinistra della finestra
	- **–** Eseguire il comando Azione->Nuova Regola dal menu della finestra
	- **–** Nel dialogo che si aprirà per la creazione guidata delle regole selezionare Porta per il tipo di regola e premere Avanti
	- **–** Nel pannello successivo selezionate TCP come protocollo di comunicazione e selezionare Porte locali specifiche. Inserire la porta di comunicazione del Server SQLExpress. Il nu-mero della porta deve essere quello impostato in precedenza
	- **–** Premere il tasto Avanti fino all'ultima pagina
	- **–** Nell'ultima pagina inserire il nome della regola in modo da poterla trovare con più facilità
	- **–** Premere Fine per il salvataggio delle impostazioni
- Fermare e poi fare ripartire il servizio SQLExpress dal gestore servizi nel Pannello di controllo->Sistema e sicurezza-> Strumenti di amministrazione

### <span id="page-21-0"></span>**5.2 PostgreSQL**

Per l'installazione del server DB PostgreSQL sulla macchina locale, è necessario seguire i seguenti passi:

- Installare il server dal file di setup
- Alla richiesta dei dati amministratore "postgres" inserire:
	- **– Password** La password per l'amministratore
- Avviare il programma di gestione DB pgAdmin dal menu di Windows
- Accedere al server utilizzando i dati di User e Password per l'amministratore inseriti in fase di setup (User: postgres - Password: [quella inserita in fase di setup])
- Creare un utente in Login/Group Roles per l'accesso al DB della macchina con le seguenti proprietà:
	- **–** Tabella **General** Inserire il nome utente
- **–** Tabella **Definitions** Inserire la password
- **–** Tabella **Privileges** Abilitare le seguenti opzioni:
	- \* Can login
	- \* Create database
	- \* Inherit rights from the parent roles (Gia abilitato di default)
- **–** Al termine delle impostazioni salvare premendo il tasto **Save**
- Creare il database per la gestione dei dati in Databases con le seguenti proprietà:
	- **–** Tabella **General** Inserire il nome del database e in **Owner** l'utente creato in precedenza
	- **–** Tabella **Definition** Selezionare le seguenti voci:
		- \* **Tablespace** Selezionare pg\_default
	- **–** Al termine delle impostazioni salvare premendo il tasto **Save**

Ora è possibile utilizzare il database sulla macchina in locale

Per l'attivazione della connessione da remoto, bisogna abilitare il server ed il firewall per la comunicazione da remoto. Per fare questo, i passi da seguire sono:

- Modificare il file di configurazione di PostgreSQL. Per fare questo seguire i seguenti passi:
	- **–** Andare nella cartella Data dentro la cartella di installazione di PostgreSQL
	- **–** Aprire il file pg\_hba.conf con un editor di testo
	- **–** Nel file aggiungere questa stringa: host all all <range\_ip\_addr> trust

dove **range\_ip\_addr** è il range di indirizzi abilitati per la connessione. La stringa può esssere:

- \* all In questo modo sono abilitati tutti gli indirizzi 10.0.0.1/32 Così vengono abilitati tutti gli indirizzi da 10.0.0.1 a 10.0.0.255. Il valore 32 è il numero dei bit di abilitazione
- Salvare il file

Aprire la porta TCP per le connessioni da remoto per PostgreSQL tramite Windows Defender Fi-rewall aggiungendo una nuova regola alle connessioni in ingresso. Per fare questo, seguire i se-guenti passi:

- Avviare il configuratore di Windows Defender Firewall da Pannello di controllo->Sistema e sicurezza- >Windows Defender Firewall
- Selezionare Impostazioni avanzate nella lista dei comandi sulla sinistra della finestra
- Selezionare il **Regole connessioni in entrata** nella lista delle regole nella parte sinistra della finestra
- Eseguire il comando Azione->Nuova Regola dal menu della finestra
- Nel dialogo che si aprirà per la creazione guidata delle regole selezionare Porta per il tipo di regola e premere Avanti
- Nel pannello successivo selezionate TCP come protocollo di comunicazione e selezionare Porte locali specifiche. Inserire la porta di comunicazione del Server PostgreSQL. Il numero della porta deve essere quello del server impostata durante la configurazione del server DB (Normalmente 5432)
- Premere il tasto Avanti fino all'ultima pagina
- Nell'ultima pagina inserire il nome della regola in modo da poterla trovare con più facilità
- Premere Fine per il salvataggio delle impostazioni
- Fermare e poi fare ripartire il servizio PostgreSQL dal gestore servizi nel Pannello di controllo->Sistema e sicurezza-> Strumenti di amministrazione

### <span id="page-23-0"></span>**5.3 MySQL**

Per l'installazione del server DB MySQL sulla macchina locale, bisogna seguire i seguenti passi:

- Installare il server dal file di setup
- Creare un utente per l'accesso al DB
- Creare il database per il salvataggio dei dati ed inserire il nome nel file di configurazione del server

Per l'attivazione della connessione da remoto, bisogna abilitare il server ed il firewall per la comunicazione da remoto. Per fare questo, i passi da seguire sono:

- Avviare il software MySQL Workbench
- Configurare una connessione per la ricezione dei dati da remoto
- Aprire la porta TCP per le connessioni da remoto per MySQL tramite Windows Defender Firewall aggiungendo una nuova regola alle connessioni in ingresso. Per fare questo, seguire i seguenti passi:
	- **–** Avviare il configuratore di Windows Defender Firewall da Pannello di controllo->Sistema e sicurezza- >Windows Defender Firewall
	- **–** Selezionare Impostazioni avanzate nella lista dei comandi sulla sinistra della finestra
	- **–** Selezionare il **Regole connessioni in entrata** nella lista delle regole nella parte sinistra della finestra
	- **–** Eseguire il comando Azione->Nuova Regola dal menu della finestra
	- **–** Nel dialogo che si aprirà per la creazione guidata delle regole selezionare Porta per il tipo di regola e premere Avanti
	- **–** Nel pannello successivo selezionate TCP come protocollo di comunicazione e selezionare Porte locali specifiche. Inserire la porta di comunicazione del Server MySQL. Il numero della porta deve essere quello impostato in precedenza
	- **–** Premere il tasto Avanti fino all'ultima pagina
	- **–** Nell'ultima pagina inserire il nome della regola in modo da poterla trovare con più facilità
	- **–** Premere Fine per il salvataggio delle impostazioni
- Fermare e poi fare ripartire il servizio MySQL dal gestore servizi nel Pannello di controllo->Sistema e sicurezza-> Strumenti di amministrazione

### <span id="page-23-1"></span>**5.4 Tabelle DB**

Le tabelle da gestire nel database collegato saranno le seguenti:

- Allarmi
- Ordini e produzioni
- Eventi
- Stati
- Statistiche
- Ricette/Programmi

Alcuni dati possono essere differenti secondo il gestore del database utilizzato. La prossima tabella descrive l'associazione dei dati secondo i vari gestori:

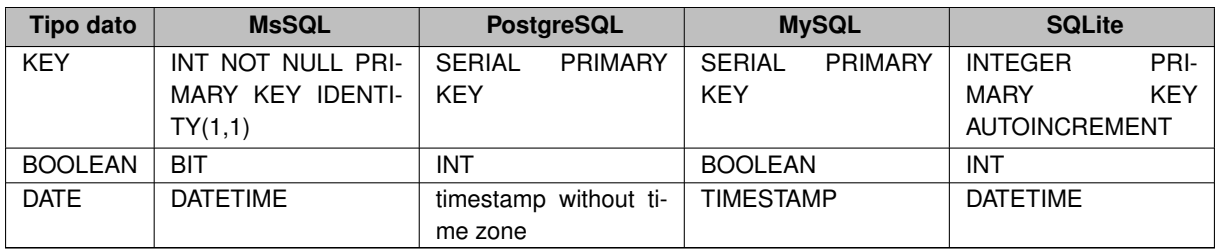

#### <span id="page-24-0"></span>**5.4.1 Tabella Allarmi**

La tabella degli allarmi è così composta:

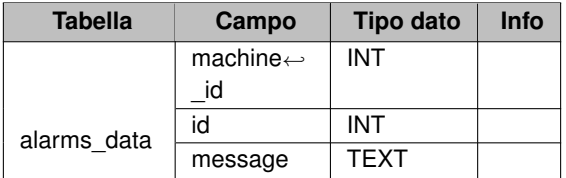

Questa tabella verrà aggiornata ciclicamente e conterrà solo gli allarmi presenti in quel momento sul macchinario

### <span id="page-24-1"></span>**5.4.2 Tabella Ordini/Produzione**

La tabella degli ordini e delle produzioni è così composta:

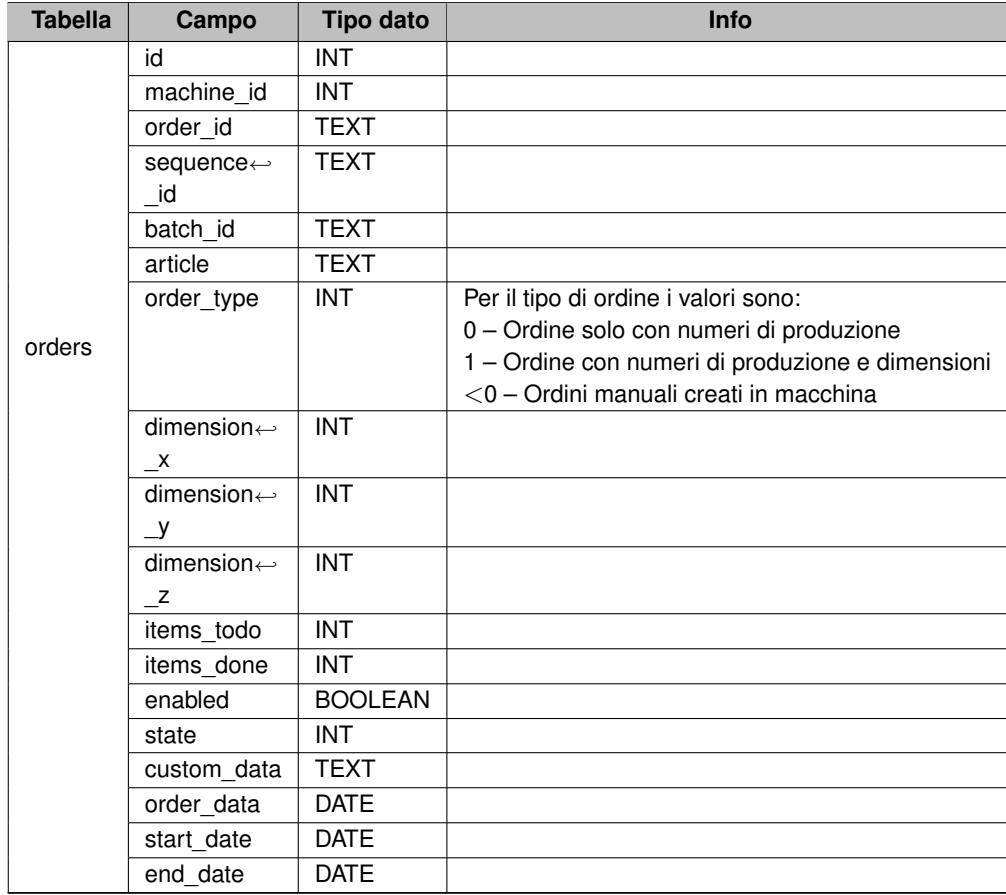

#### <span id="page-25-0"></span>**5.4.3 Tabella Eventi**

La tabella degli eventi è così composta:

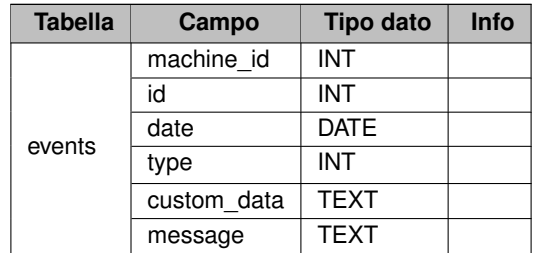

### <span id="page-25-1"></span>**5.4.4 Tabella Stati**

La tabella degli stati è così composta:

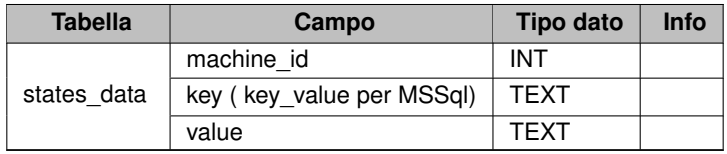

#### <span id="page-25-2"></span>**5.4.5 Tabella statistiche**

La tabella delle statistiche è così composta:

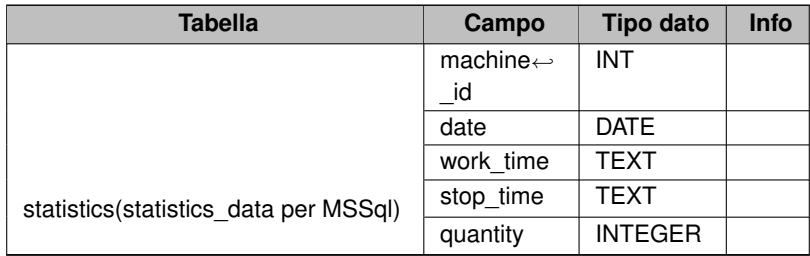

#### <span id="page-25-3"></span>**5.4.6 Tabella Extra dati degli Ordini**

La tabella per i dati supplementari degli ordini è così composta:

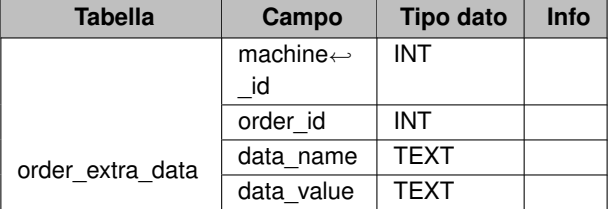

#### <span id="page-25-4"></span>**5.4.7 Tabella Ricette/Programmi**

La tabella delle ricette/programmi è così composta:

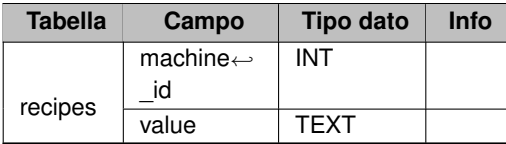

# <span id="page-28-2"></span><span id="page-28-0"></span>**Descrizione API Rest**

Per poter richiedere i dati al server si possono utilizzare due metodi. Questi metodi sono:

- Comandi tramite browser WEB
- Utilizzo di chiamate WebRequest direttamente dai programmi

### <span id="page-28-1"></span>**6.1 Richieste principali**

I comandi per le richieste dati al server, devono essere inviate con questa sintassi: <ip\_server>:<porta\_ip>/<richiesta>?cmd=<nome\_id\_comando>[&<nome\_parametro>=<valore\_parametro>]

Dove:

- **ip\_server** Indirizzo IP del server nella rete locale
- **porta\_ip** Numero della porta del server. È definita nel file di configurazione del programma
- **richiesta** Nome della pagina da richiamare
- **nome\_comando** Nome del comando da gestire da parte della macchina o identificativo del dato da richiedere
- **nome\_parametro** Nome del parametro
- **valore\_parametro** Valore del parametro

Per i comandi che non devono restiture dati la risposta potrà contenere i seguenti valori:

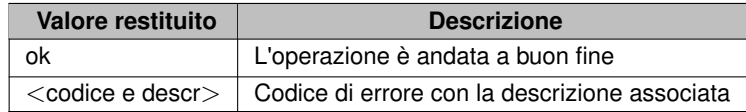

Di seguito vengono descritte le richieste nel dettaglio

#### <span id="page-29-0"></span>**6.1.1 Richiesta state**

Richiesta per l'impostazione dei dati o la rilettura dello stato corrente della macchina. Se non si imposta nessun comando, viene restituita una stringa nel formato scelto nel file di configurazione con i dati di tutti gli stati. I comandi disponibili sono:

- **set** Comando per aggiungere o impostare un valore da memorizzare. I parametri per questo comando sono:
	- **– name** Nome dello stato
	- **– value** Valore dello stato
- **set\_data** Comando per aggiungere o impostare valori multipli da memorizzare. I parametri per questo comando sono:
	- **–** Nome dello stato
	- **–** Valore dello stato

Esempio per l'impostazione di dati con il comando **set**: http://localhost:8010/state?cmd=set&name=V\_STATO\_TRP&value=0

Esempio per l'impostazione di dati con il comando **set\_data**: http://localhost:8010/state?cmd=set\_data&V\_STATO\_TRP=0&V\_ALLARMI=2&V\_COUNT=12

Esempio per la richiesta degli stati: http://localhost:8010/state

Risposta:

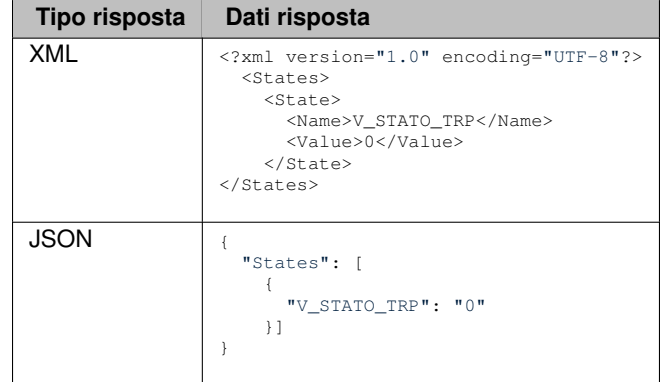

#### <span id="page-29-1"></span>**6.1.2 Richiesta production**

Richiesta per la gestione dei dati della produzione. Se non si imposta nessun comando, viene restituita una stringa nel formato scelto nel file di configurazione con i dati di tutti i record di produzione. I comandi disponibili sono:

- **add** Comando per l'aggiunta di un record di produzione. I parametri per questo comando sono:
	- **– id** Identificativo della produzione. ATTENZIONE!! E' facoltativo, se non inviato viene sempre messo a -1
	- **– name\_or\_id** Nome del programma o ricetta per i dati di produzione
	- **– quantity** Quantità da produrre. ATTENZIONE!! Se il valore è con la virgola, mettere il carattere '.' Per la separazione dei decimali

**– custom\_data** – Dati personalizzati. In questo dato, è possibile inserire anche gli altri dati di produzione sequendo la sequente sintassi:

<nome>:<valore>;</a>></>>:<valore>;</>></>

dove:

- \* **nome** Nome del dato da impostare
- \* **valore** Valore del dato da impostare. I nomi dei valori sono gli stessi dell'inserimento dati per il comando orders

Questo valore può contenere tutti i nomi dei parametri utilizzati per la richiesta **orders** perchè condivide la stessa tabella

- **remove** Comando per l'eliminazione di un record di produzione. I parametri per questo comando sono:
	- **– name\_or\_id** Id del riferimento dei dati di produzione da eliminare
- set state Comando per l'impostazione dello stato di un record di produzione. I parametri per questo comando sono:
	- **– name\_or\_id** Id del riferimento dei dati di produzione da modificare
	- **– state** Nuovo stato da impostare. Gli stati definiti sono:
		- \* **0** In attesa
		- \* **1** In pausa
		- \* **2** In lavorazione
		- \* **3** Terminato
- **from\_state** Comando per la restituzione dei dati di produzione da un valore di stato. I parametri per questo comando sono:
	- **– state** Valore dello stato per la richiesta della lista dei records di produzione
- **set\_todo** Comando per l'impostazione della quantità di produzione. I parametri per questo comando sono:
	- **– name\_or\_id** id del riferimento dei dati di produzione da modificare
	- **– num** Nuovo valore di quantità
- **set\_terminated** Comando per l'impostazione della quantità prodotta. I parametri per questo comando sono:
	- **– name\_or\_id** id del riferimento dei dati di produzione da modificare
	- **– num** Nuovo valore di quantità
- **clear** Comando per la cancellazione di tutti i records di produzione

Esempio per l'impostazione di dati di una produzione http://localhost:8010/production?cmd=add&id=1&name\_or\_id=1&quantity=1000&custom\_data=dimension\_x:100;dimension\_y:500

Esempio per l'eliminazione di una produzione http://localhost:8010/production?cmd=remove&name\_or\_id=1

Esempio per la richiesta dei dati di produzione http://localhost:8010/production

Risposta: Per il formato della risposta vedere la richiesta **orders**

#### <span id="page-31-0"></span>**6.1.3 Richiesta orders**

Richiesta per la gestione dei dati degli ordini. Se non si imposta nessun comando, viene restituita una stringa nel formato scelto nel file di configurazione con i dati di tutti i record degli ordini. I comandi disponibili sono:

- **add** Comando per l'aggiunta di un record ordine. I parametri per questo comando sono:
	- **– id** Identificativo della produzione. ATTENZIONE!! E' facoltativo, se non inviato viene sempre messo a -1
	- **– order\_id** Testo per l'identificativo dell'ordine
	- **– sequence\_id** Testo per l'identificativo della commessa
	- **– batch\_id** Testo per l'identificativo del lotto
	- **– order\_type** Tipo di ordine. Al momento non utilizzato
	- **– name\_or\_id** Nome del programma o ricetta per l'ordine
	- **– quantity** Quantità da produrre. ATTENZIONE!! Se il valore è con la virgola, mettere il carattere '.' Per la separazione dei decimali
	- **– dimension\_x** Dimensione X dei pezzi da produrre
	- **– dimension\_y** Dimensione Y dei pezzi da produrre
	- **– dimension\_z** Dimensione Z dei pezzi da produrre
	- **– start** Data dell'ordine. ATTENZIONE!! Se non impostato viene assegnata la data corrente
	- **– custom\_data** Dati personalizzati
- **remove** Comando per l'eliminazione di un record di produzione. I parametri per questo comando sono:
	- **– name\_or\_id** Id del riferimento dei dati di produzione da eliminare
- **set\_state** Comando per l'impostazione dello stato di un record di produzione. I parametri per questo comando sono:
	- **– name\_or\_id** Id del riferimento dei dati di produzione da modificare
	- **– state** Nuovo stato da impostare. Gli stati definiti sono:
		- \* **0** In attesa
		- \* **1** In pausa
		- \* **2** In lavorazione
		- \* **3** Terminato
- **from\_state** Comando per la restituzione dei dati di produzione da un valore di stato. I parametri per questo comando sono:
	- **– state** Valore dello stato per la richiesta della lista dei records di produzione
- **set\_todo** Comando per l'impostazione della quantità di produzione. I parametri per questo comando sono:
	- **– name\_or\_id** id del riferimento dei dati di produzione da modificare
	- **– num** Nuovo valore di quantità
- **set\_terminated** Comando per l'impostazione della quantità prodotta. I parametri per questo comando sono:
	- **– name\_or\_id** id del riferimento dei dati di produzione da modificare
	- **– num** Nuovo valore di quantità
- **clear** Comando per la cancellazione di tutti i records di produzione

#### Esempio per l'impostazione di dati di un ordine

http://localhost:8010/orders?cmd=add&id=1&order\_id=122&name\_or\_id=ricetta1&quantity=1000&dimension\_x=100&dimension\_y=500

Esempio per l'eliminazione di un ordine

http://localhost:8010/orders?cmd=remove&name\_or\_id=1

Esempio per la richiesta dei dati di produzione http://localhost:8010/orders

#### Risposta:

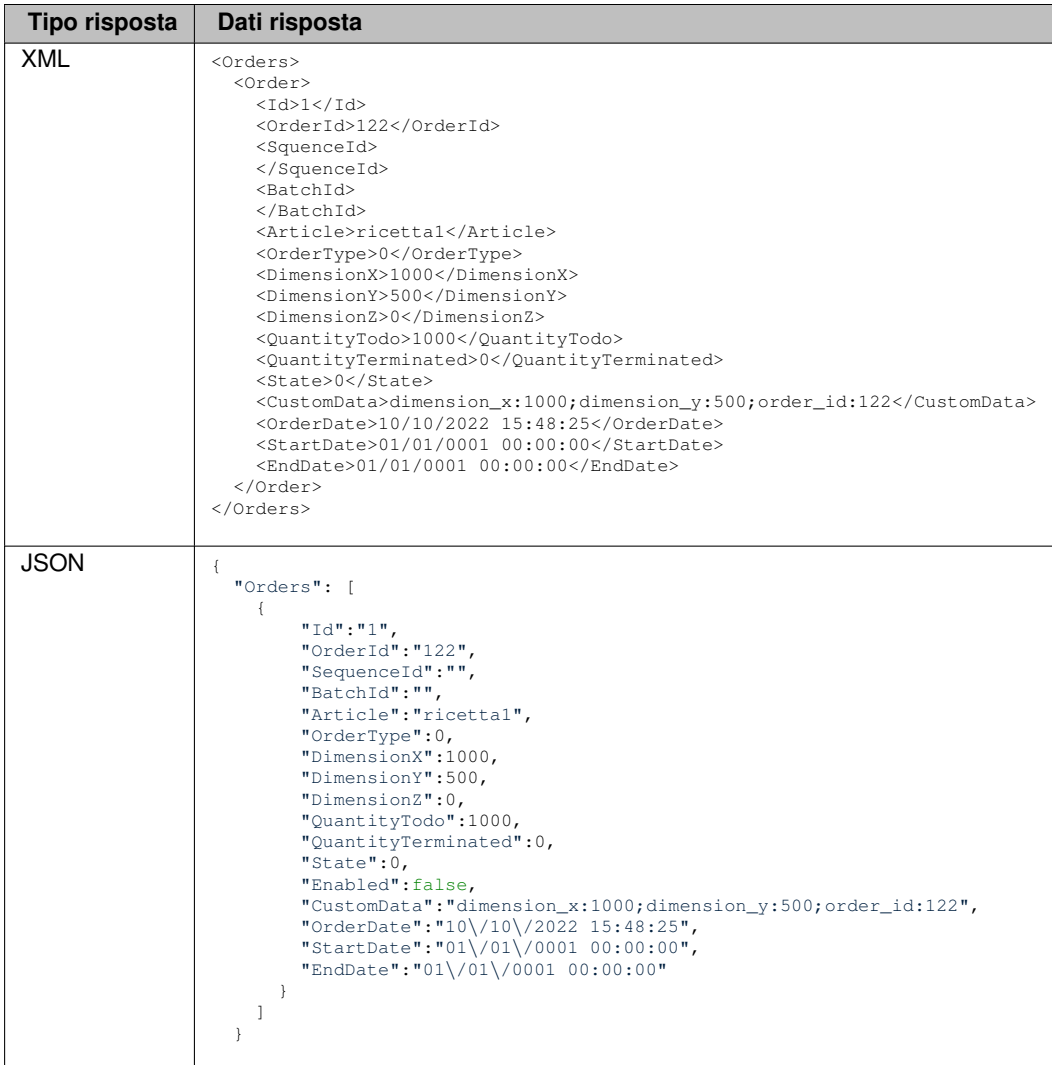

#### nella tabella seguente, vengono descritti i dati dei valori restituiti dalla richieszta degli ordini

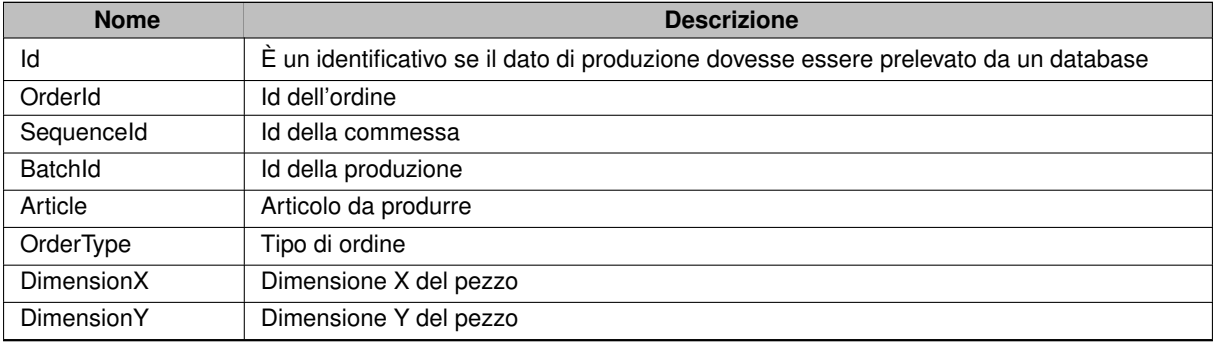

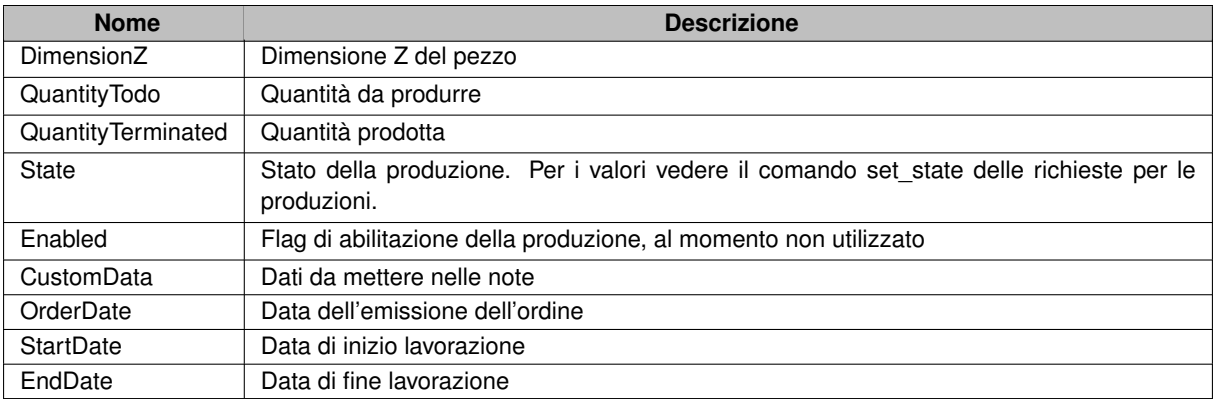

#### <span id="page-33-0"></span>**6.1.4 Richiesta order\_extra\_data**

Richiesta per la gestione dei dati extra degli ordini. Se non si imposta nessun comando, viene restituita una stringa nel formato scelto del file di configurazione con i dati di tutti i dati extra. I comandi disponibili sono:

- **set** Comando per l'impostazione di un dato extra per un ordine. I parametri per questo comando sono:
	- **– order\_id** ID dell'ordine associato al dato
	- **– data\_name** Nome di riferimento del dato
	- **– data\_value** Valore dell'extra dato
- **get** Comando per la restituzione dei dati extra di un ordine. I parametri per questo comando sono:
	- **– order\_id** ID dell'ordine associato al dato. **Se -1 restituisce tutti i dati**
- **clear** Comando per la cancellazione dei dati extra di un ordine. I parametri per questo comando sono:
	- **– order\_id** ID dell'ordine associato al dato. **Se -1 cancella tutti i dati**

Esempio per l'impostazione di dati con nome 'Priorita' a ordini diversi http://localhost:8010/order\_extra\_data?cmd=set&order\_id=1&data\_name=Priorita&value=1 http://localhost:8010/order\_extra\_data?cmd=set&order\_id=2&data\_name=Priorita&value=8

Esempio per la cancellazione di tutti i dati extra degli ordini http://localhost:8010/order\_extra\_data?cmd=clear oppure http://localhost:8010/order\_extra\_data?cmd=clear&order\_id=-1

Esempio per la richiesta dei dati extra di tutti gli ordini: http://localhost:8010/order\_extra\_data oppure http://localhost:8010/order\_extra\_data?order\_id=-1

Risposta:

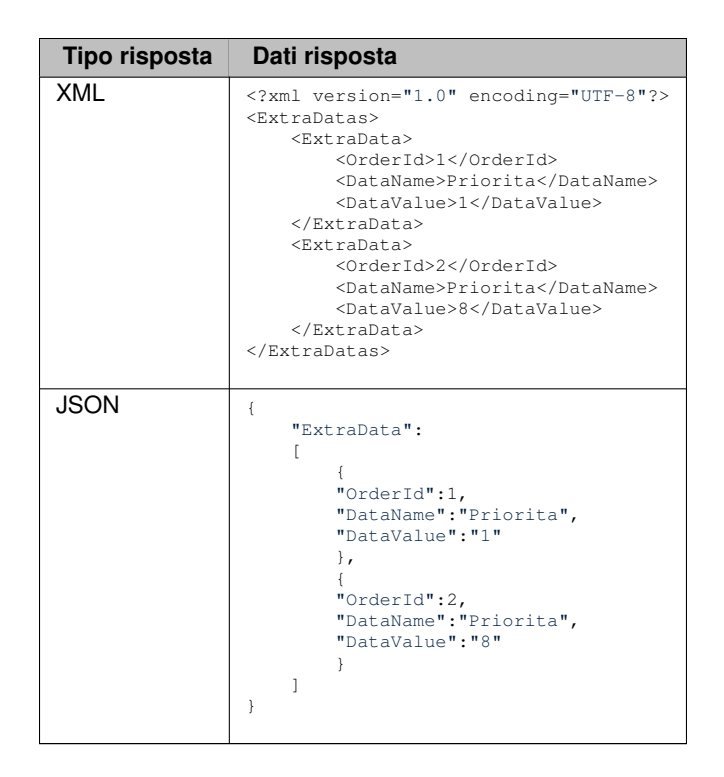

#### <span id="page-34-0"></span>**6.1.5 Richiesta events**

Richiesta per la gestione degli eventi. Se non si imposta nessun comando, viene restituita una stringa nel formato scelto del file di configurazione con i dati di tutti gli eventi. I comandi disponibili sono:

- **add** Comando per l'inserimento di un record evento. I parametri per questo comando sono:
	- **– id** Identificativo dell'evento
	- **– subid** identificativo secondario dell'evento. In pratica un ulteriore id per identificare cosa ha scatenato l'evento
	- **– custom\_data** Dati custom dell'evento
	- **– message** Messaggio associato all'evento. Questo parametro è facoltativo
- **clear** Comando per la cancellazione di tutti i records evento

Esempio per l'aggiunta di un evento http://localhost:8010/events?cmd=add&id=100&subid=2&custom\_data=dati extra&message=test di messaggio

Esempio per la cancellazione degli eventi http://localhost:8010/events?cmd=clear

Esempio per la richiesta dei dati degli eventi del sistema http://localhost:8010/events

Risposta:

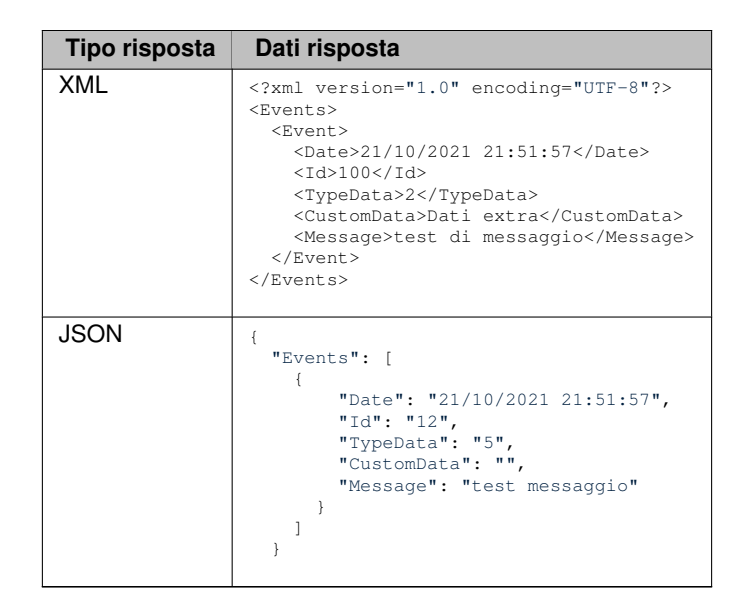

#### <span id="page-35-0"></span>**6.1.6 Richiesta alarms**

Richiesta per la gestione degli allarmi. Se non si imposta nessun comando, viene restituita una stringa nel formato scelto nel file di configurazione con i dati di tutti gli allarmi. I comandi disponibili sono:

- **add** Comando per l'inserimento di un record allarme. I parametri per questo comando sono:
	- **– id** Identificativo dell'allarme
	- **– message** Messaggio associato all'allarme
- **clear** Comando per la cancellazione di tutti i records allarme

Esempio per l'aggiunta di un allarme http://localhost:8010/alarms?cmd=add&id=2&message=Emergenza

Esempio per la cancellazione degli allarmi http://localhost:8010/alarms?cmd=clear

Esempio per la richiesta dei dati degli eventi del sistema http://localhost:8010/events

#### Risposta:

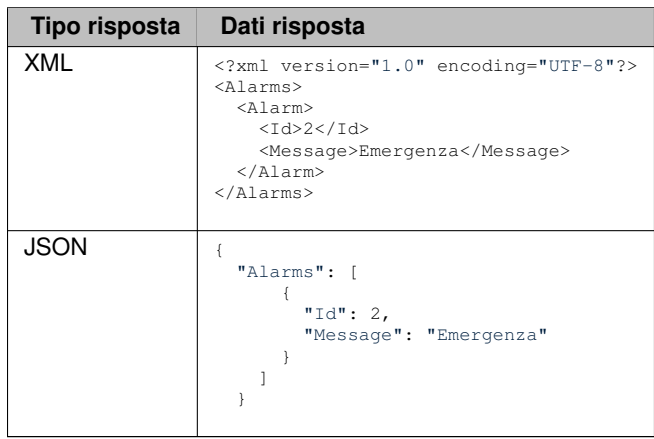

**Edited by Promax**

#### <span id="page-36-0"></span>**6.1.7 Richiesta connection**

Richiesta per il controllo dell'attività del server. Se viene utilizzata ed il server sarà attivo, risponderà con '**ok**'. Utili per essere utilizzato come test e per il mantenimento della connessione

#### <span id="page-36-1"></span>**6.1.8 Richiesta statistics**

Richiesta delle statistiche dello stato del macchinario. Queste statistiche vengono aggiornate direttamente dal macchinario. Se non si imposta nessun comando, viene restituita una stringa nel formato scelto nel file di configurazione con i dati delle statistiche salvate in quel momento. I comandi disponibili sono:

• **clear** – Comando per la cancellazione di tutti i records delle statistiche

Esempio per la cancellazione delle statistiche http://localhost:8010/statistics?cmd=clear

Esempio per la richiesta dei dati delle statistiche http://localhost:8010/statistics

Risposta:

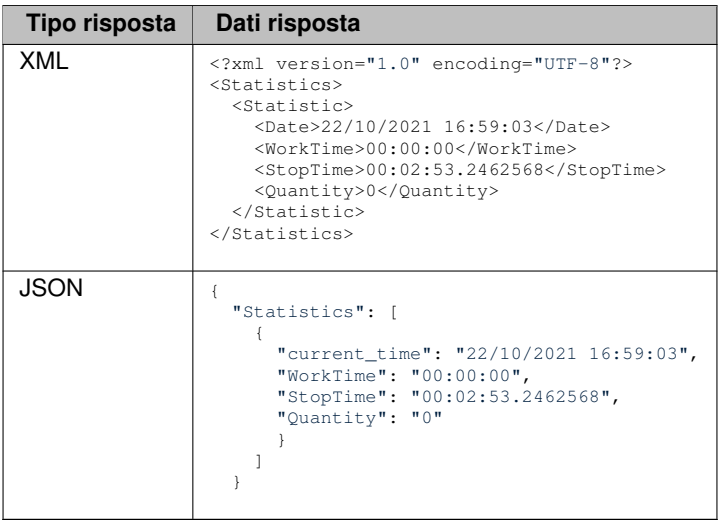

#### <span id="page-36-2"></span>**6.1.9 Richiesta recipes**

Richiesta di restituzione della lista delle ricette presenti in macchina. Non necessita dell'utilizzo di comandi o parametri. Viene restituita una stringa nel formato scelto nel file di configurazione con i nomi delle ricette della macchina

Esempio per la richiesta della lista delle ricette in macchina http://localhost:8010/recipes

Risposta:

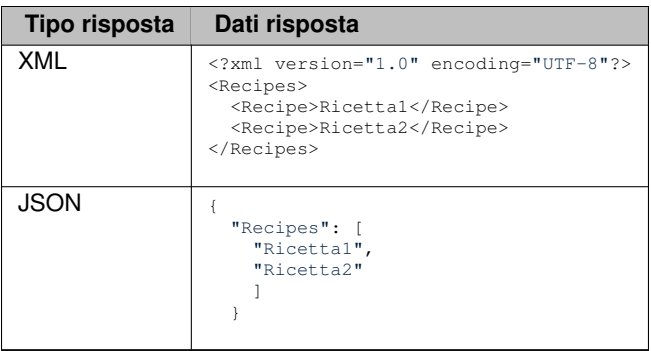

#### <span id="page-37-0"></span>**6.1.10 Richiesta settings**

Richiesta dei dati di configurazione utilizzabili dal client. Per la richiesta dei dati, come nome del comando, possono essere inseriti i seguenti valori:

- **MachineId** Restituisce l'identificativo del macchinario
- **SerializerType** Restituisce il tipo di serializzazione per i dati ricevuti. Al momento i tipi sono:
	- **– XML**
	- **– JSON**
- **PageLanguage** Restituisce l'identificativo del linguaggio delle pagine HTML

Esempio per la richiesta dell'identificativo del macchinario http://localhost:8010/settings?cmd=MachineId

Risposta: Restituisce una stringa con l'identificativo del macchinario

# <span id="page-38-2"></span><span id="page-38-0"></span>**Storico delle versioni**

Qui di seguito vengono descritti gli storici delle versione del framework e del documento.

## <span id="page-38-1"></span>**7.1 Storico framework**

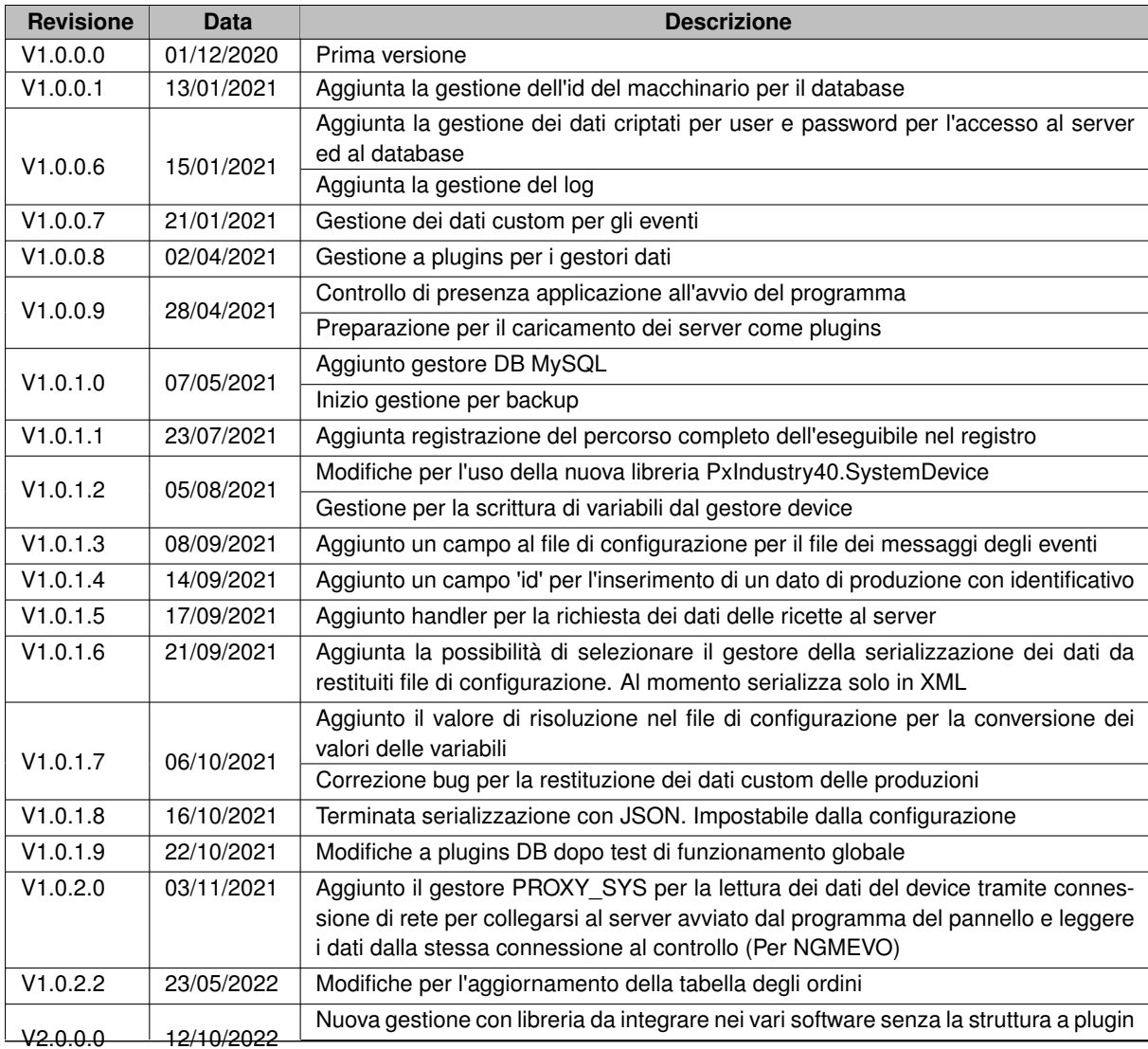

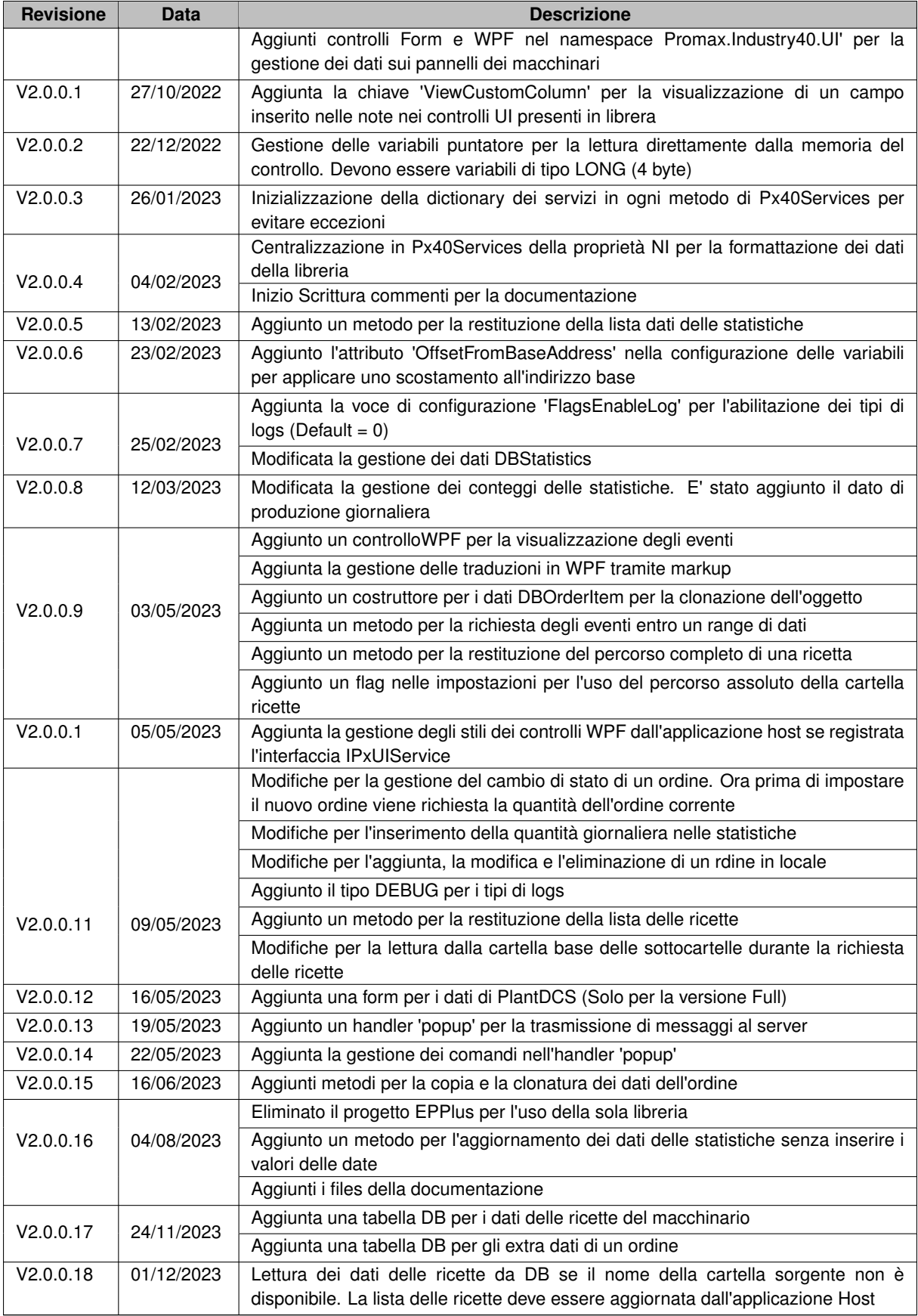

## <span id="page-39-0"></span>**7.2 Storico documentazione**

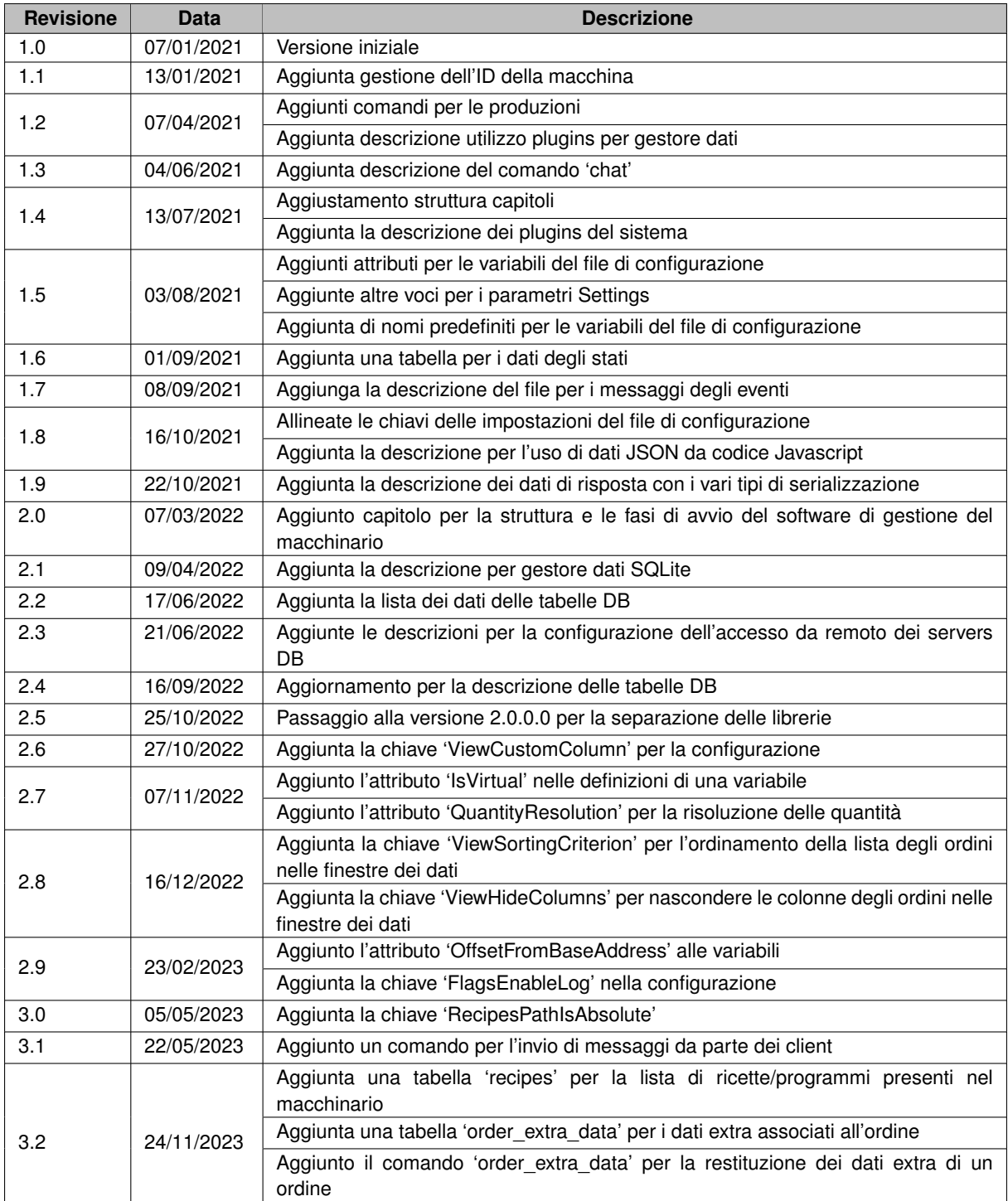

# **Indice analitico**

<span id="page-42-0"></span>Descrizione API Rest, [25](#page-28-2)

File dei dati degli eventi, [15](#page-18-1) File di configurazione, [9](#page-12-2)

Gestione dei database, [17](#page-20-2)

Integrazione delle librerie, [3](#page-6-3) Introduzione, [1](#page-4-1)

Storico delle versioni, [35](#page-38-2)